# **Подписаться на СМС-рассылку с оценками учащегося.**

Для подключения функции смс-уведомления с оценками учащегося, необходимо зарегистрироваться на Портале государственных и муниципальных услуг [https://uslugi.tatarstan.ru/.](https://uslugi.tatarstan.ru/)

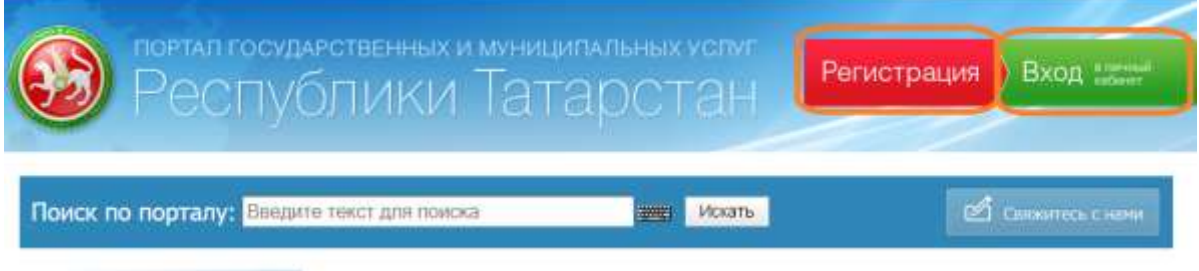

При наличии **Личного кабинета,** необходимо авторизоваться, используя кнопку «**Вход в Личный кабинет**».

Существует несколько способов подписки на смс-рассылку с оценками учащегося.

## **1. Подписка на СМС-рассылку с оценками учащегося в разделе «Дети».**

## 1.1 В **Личном кабинете** открыть **Карточку пользователя** и выбрать пункт **Личные данные**:

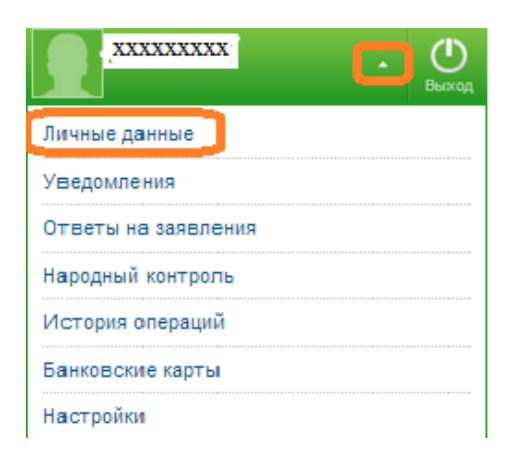

#### 1.2 На странице «**Личные данные»,** используя кнопку «**Редактировать»**

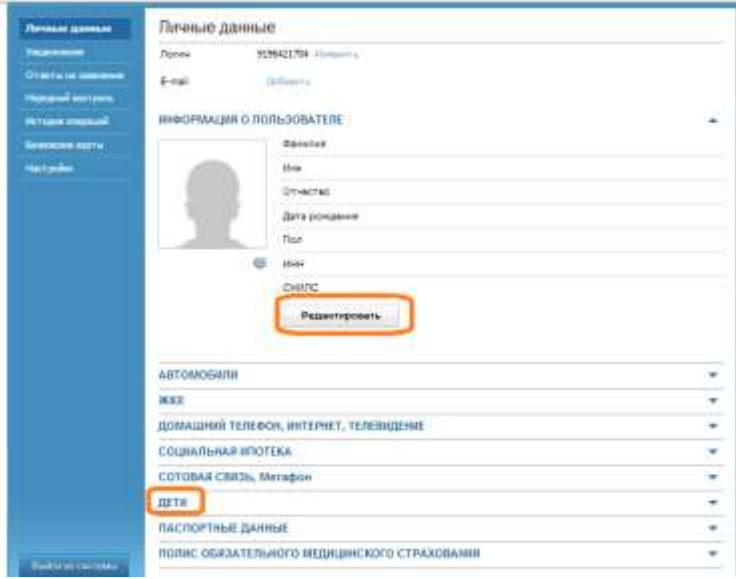

можно заполнить **Информацию о пользователе,** 

1.3 В разделе «**Дети»**, необходимо заполнить поля формы:

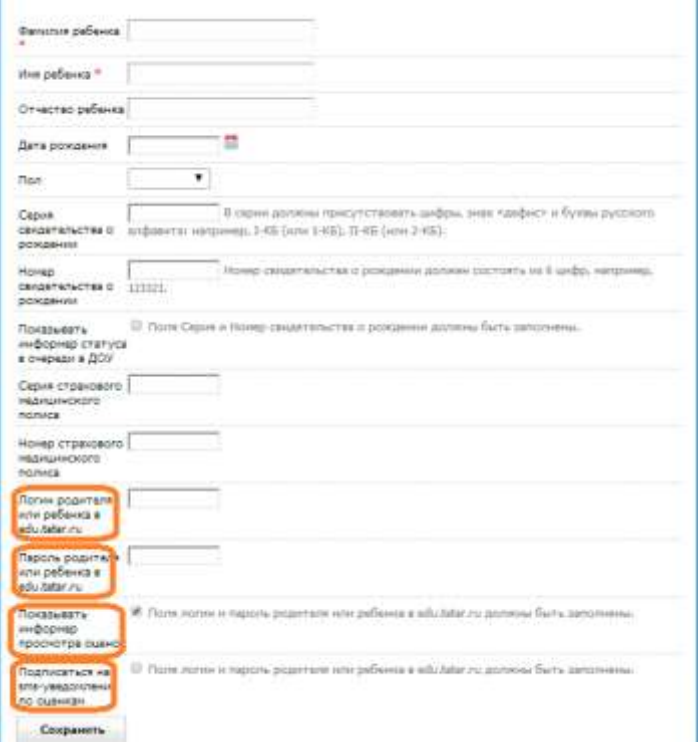

Поля формы, отмеченные звездочкой  $\left| \cdot \right|$ , обязательны для заполнения.

1.4 Для получения смс-уведомлений и просмотра дневника необходимо ввести в указанные поля логин и пароль в edu.tatаr.ru, поставить галочку о подписке на смс-уведомления и сохранить введенную информацию, используя кнопку «**Сохранит**ь».

1.5 Если необходимо получать смс-уведомления по оценкам нескольких детей, используя функцию «**Добавить ребенка»,** необходимо п.1.4 повторить для каждого ребенка.

1.6 Если раздел «Дети» был ранее заполнен, а галочка о получении смс-уведомлений не поставлена, то это можно сделать используя функцию «Настройка уведомлений» -

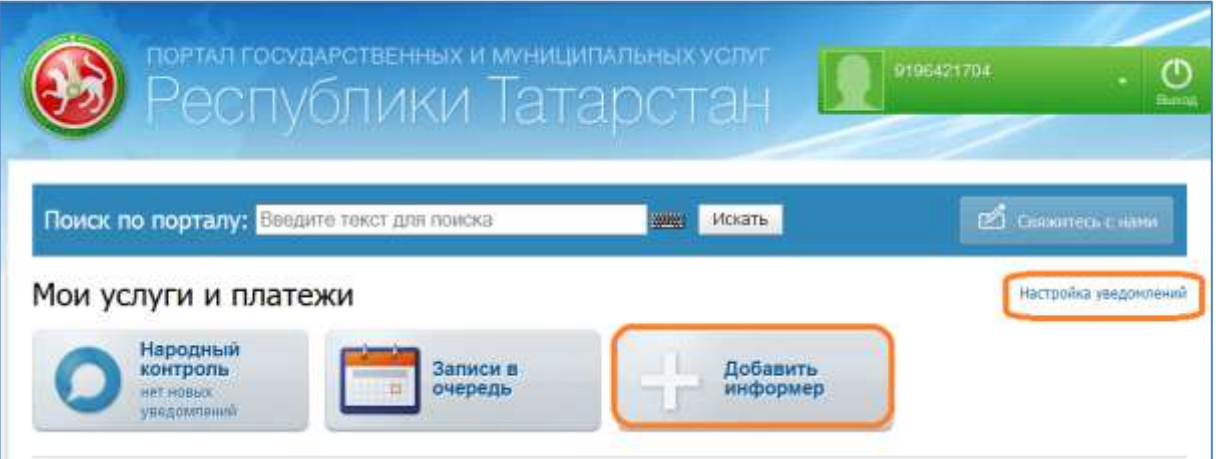

1.7 На странице «**Карточка пользователя»** в закладке «Уведомления»

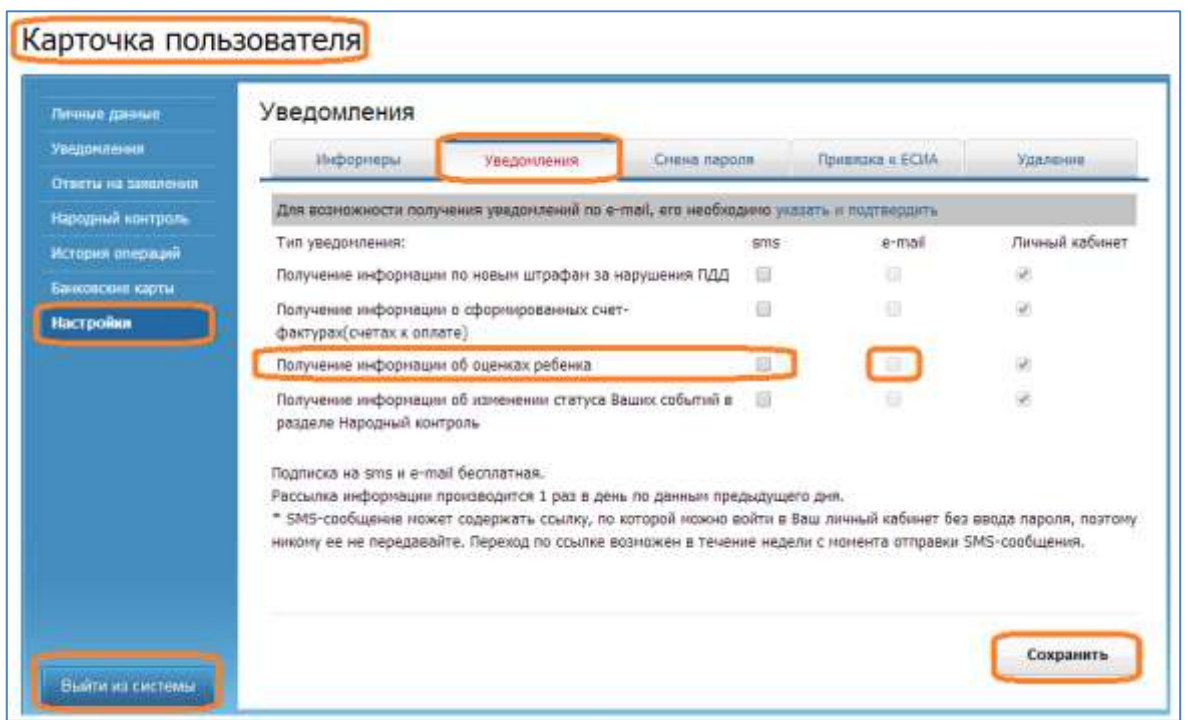

необходимо отметить галочкой способ получения информации об оценках (смс- или почтовая рассылка) и нажать кнопку «**Сохранить».**

1.8 В случае необходимости подписку на получение оценок можно отключить. Достаточно убрать галочки (п.1.7) и нажать кнопку «**Сохранить**».

#### **2. Подписка на смс -уведомления о новых оценках через wizard при первой авторизации на Портале услуг**

2.1.При первой авторизации на Портале услуг необходимо заполнить разделы Личного кабинета.

2.2..При заполнении раздела «Дети» необходимо заполнить поля о логине и пароле в edu.tatar.ru (при их наличии):

Логин родителя или ученика в edu.tatar.ru;

Пароль родителя или ученика в edu.tatar.ru.

2.3 Для того, чтобы получать смсуведомления о новых оценках ребенка на номер телефона, указанный при регистрации на Портале услуг, необходимо поставить галочку в поле «**получать уведомления о новых оценках**…».

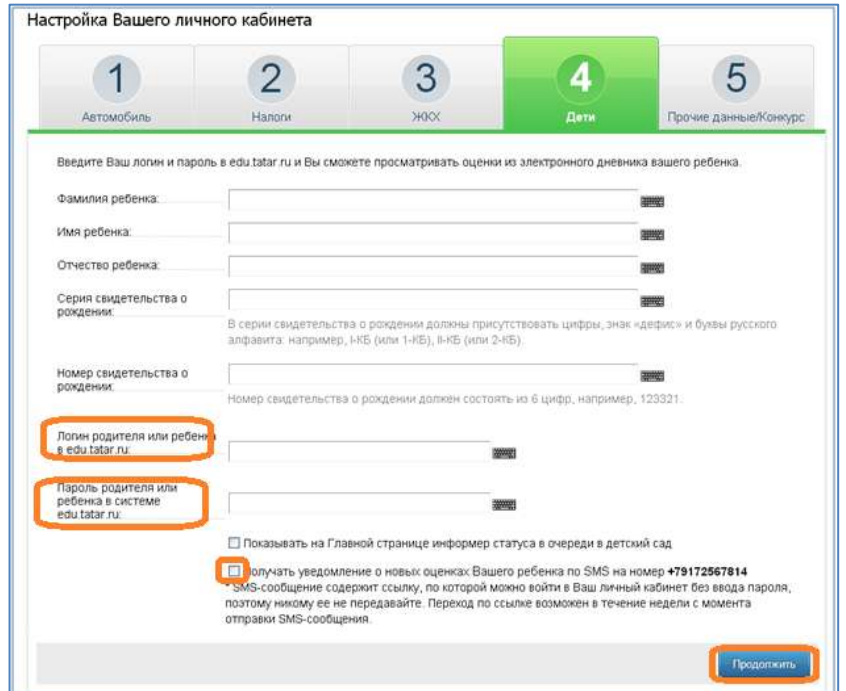

# **3. Подписка на смс - уведомления о новых оценках через wizard (Мастер добавления информеров).**

a. При повторном посещении Портала услуг на Главной странице можно создать информер для просмотра оценок. Для этого необходимо использовать функцию «**Добавить информер**» -

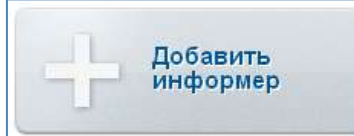

3.2 На странице «**Добавление информера»** отметить функцию «**Просмотр оценок ребенка»** и нажать кнопку «**Продолжить**»**.**

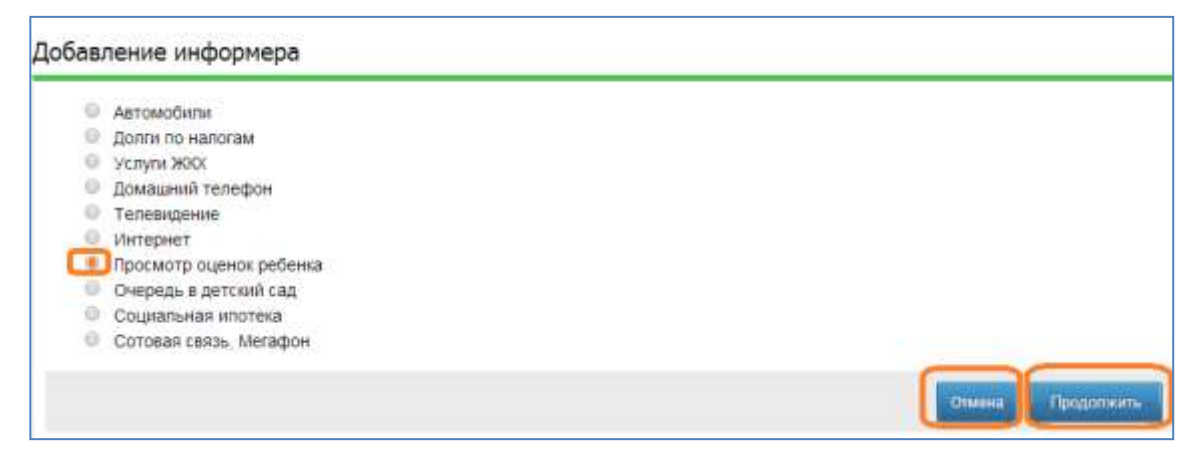

3.3 На следующей странице «**Добавление информера»** заполнить указанные поля –

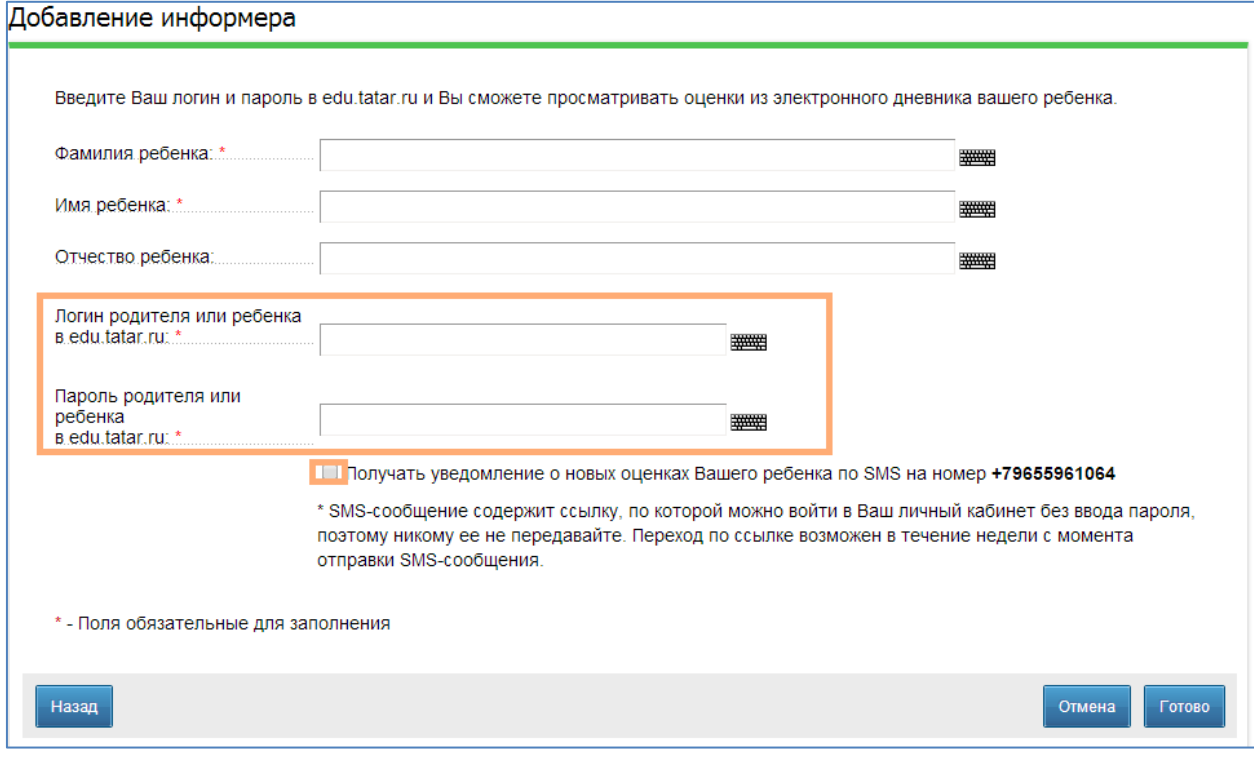

-ввести фамилию, имя ребенка, используя клавиатуру компьютера или виртуальную клавиатуру– *обязательные поля отмечены \*;*

- ввести Логин и пароль родителя или ребенка в edu.tatar.ru: , используя клавиатуру компьютера или виртуальную клавиатуру– *обязательные поля отмечены \*;*

- поставить галочку в поле «**Получать уведомление о новых оценках Вашего ребенка по смс на номер ХХХХХХХХХХ** (ХХХХХХХХХХ –номер телефона, который указан при регистрации);.

- для завершения подписки на смс-уведомление используется кнопка «Готово», для отмены действий или выхода без сохранения, соответственно, копки «**Отмена**» «**Назад**».

#### **4. Подписка на смс - уведомления на странице электронного дневника**

Если данные ребенка в Личном кабинете сохранены и используется сервис «Проверить оценки детей» (электронный дневник), тогда подписаться на получение смс-уведомлений можно на странице электронного дневника

4.1 На Главной странице портала услуг кликнуть на баннер «Образование»:

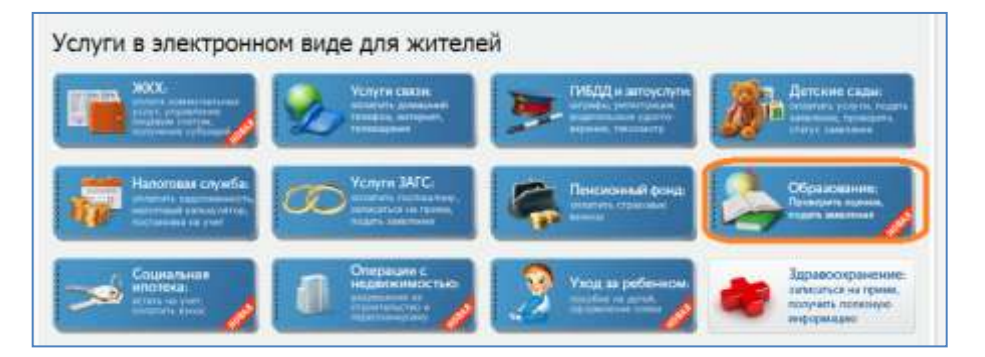

4.2 На странице «Образование» выбрать функцию «Проверить оценки детей» (электронный дневник):

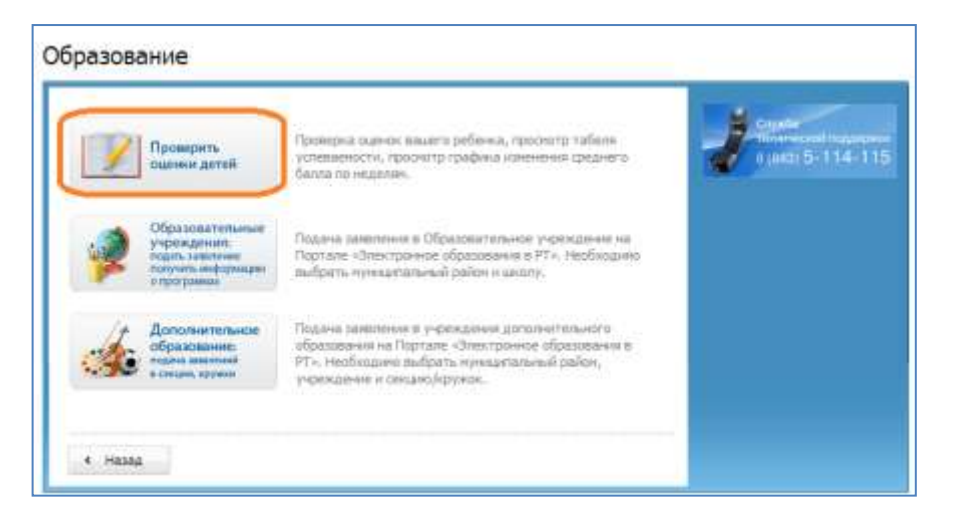

4.3 Для получения смс-оповещений на странице «Просмотр оценок» необходимо поставить галочку в поле «Получать уведомления о новых оценках….».

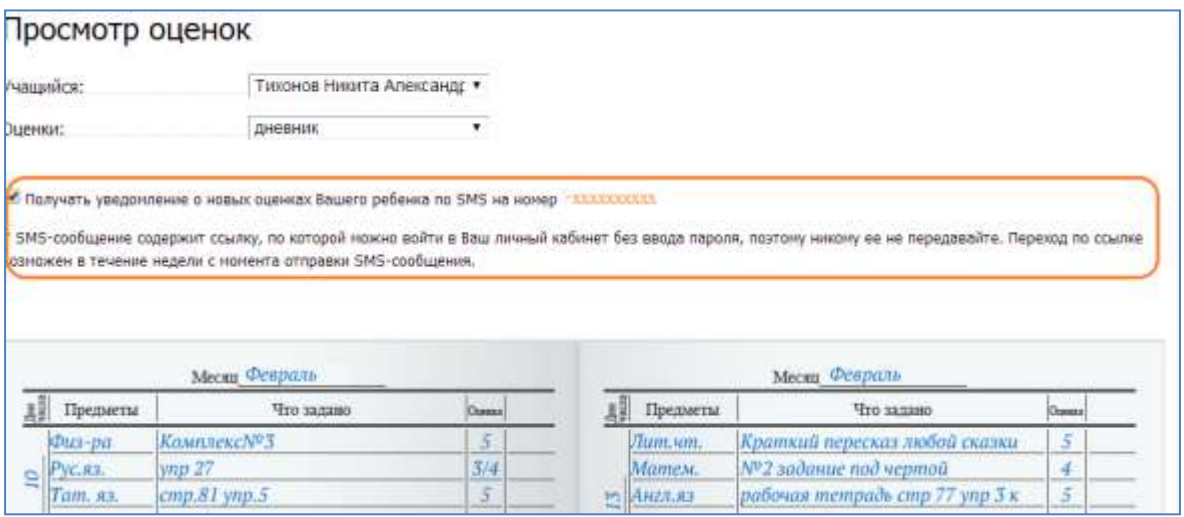

4.4 Услугу можно исключить, если убрать галочку в поле –«**Получать уведомления о новых оценках**».